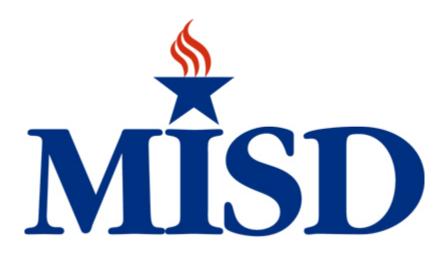

# Skyward Training Manual\* Fiscal Year 2015-2016

\*This manual is subject to change.

## Contents

| Purchasing                                          | 3  |
|-----------------------------------------------------|----|
| How to Enter a Requisition in Skyward               | 3  |
| How to Enter a Blanket Requisition/Purchase Order   | 12 |
| Unapproved Vendor Requisition Instructions          | 14 |
| How to Enter an Inventory (Warehouse) Requisition   | 19 |
| How to Enter a Check Request                        | 25 |
| Receiving on a Purchase Order                       | 26 |
| Purchase Order Receiving Reports                    | 28 |
| Accounts Payable                                    | 33 |
| How to pay an invoice from a blanket PO             | 33 |
| How to lookup PO/Invoices that have been paid       | 33 |
| Vendor Browse                                       | 34 |
| View My Purchase Orders                             | 37 |
| Budget                                              | 38 |
| Budget Transfer/Budget Amendment                    | 38 |
| Over Budget Codes Report                            | 39 |
| Skyward Revenue/Expense Summary Report Instructions | 47 |
| Skyward Revenue/Expense Detail Report Instructions  | 58 |
| Step By Step Instructions: Skyward Budget Entry     | 70 |
| Business and Financial Services Office Staff        | 79 |

## **Purchasing**

## How to Enter a Requisition in Skyward

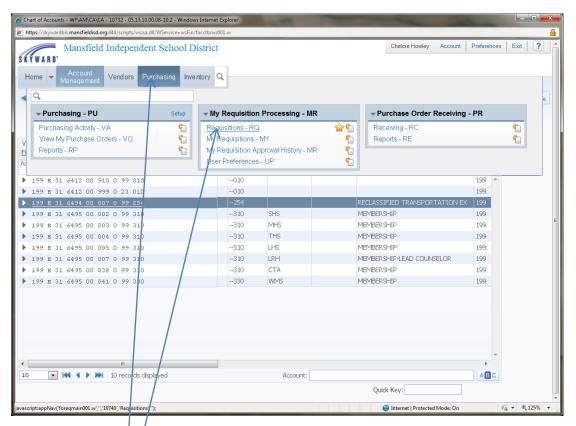

Click on Purchasing

Click on Requisition

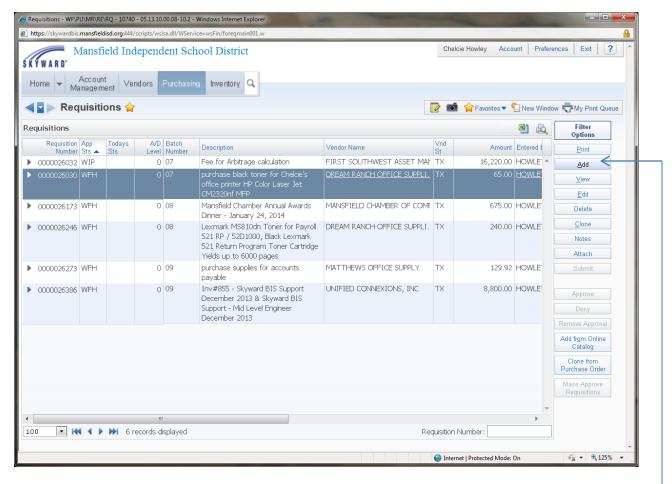

Click Add

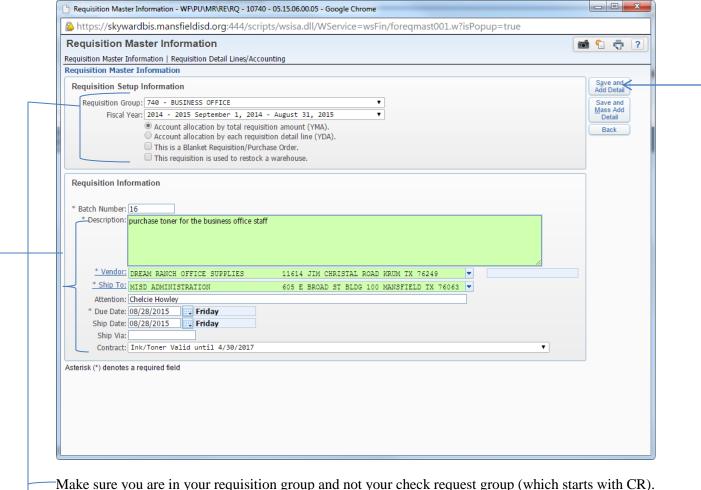

Make sure you are in the correct fiscal year.

Please note: YMA is used for entering a requisition with one budget code and YDA is used when entering a requisition with multiple budget codes.

Below are instructions for a blanket requisition/purchase order.

Enter your description.

Enter Vendor.

Enter Ship to.

Enter the contract with the drop down box. This will eliminate the process of going to the purchasing department to copy and paste the current vendor list information. If this is not entered, then the purchase order will be denied.

Click Save. -

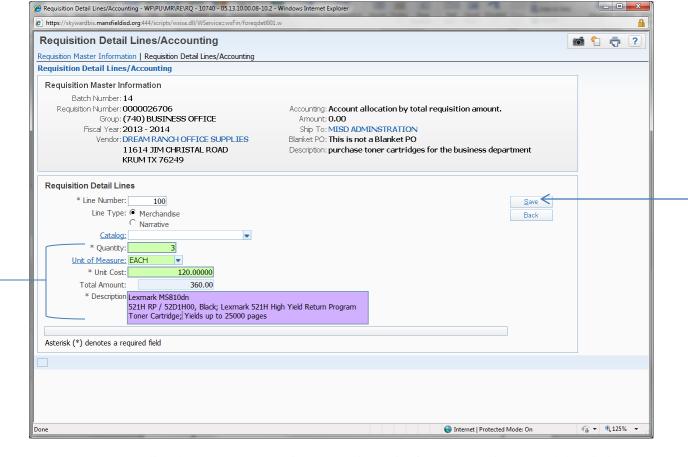

-Enter your merchandise that you are purchasing: Quantity, unit of measure, unit cost, and description.

Click Save. -

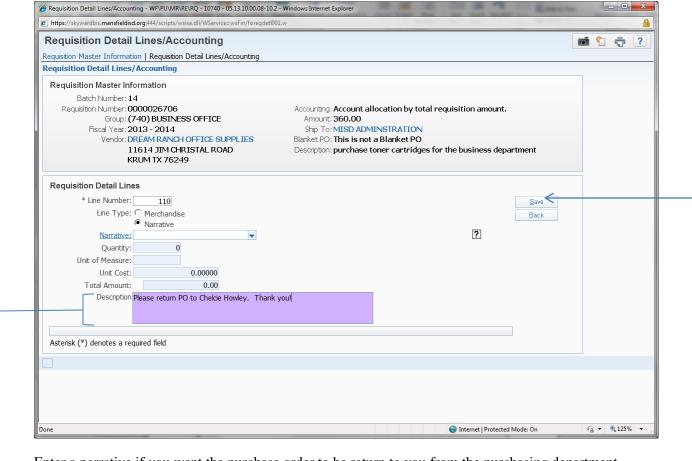

-Enter a narrative if you want the purchase order to be return to you from the purchasing department.

Click Save. -

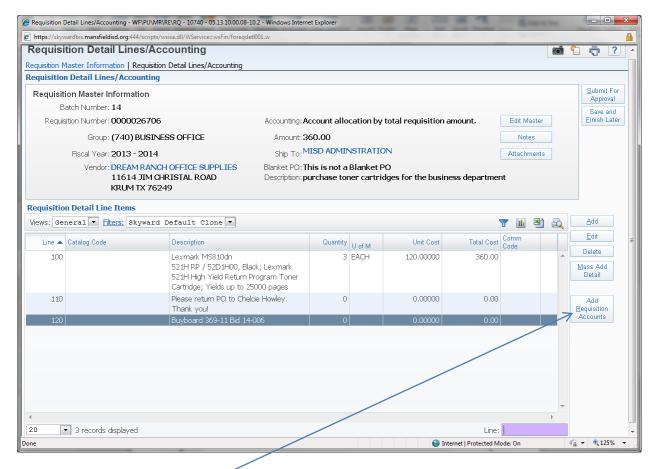

Click on Add Requisition Accounts.

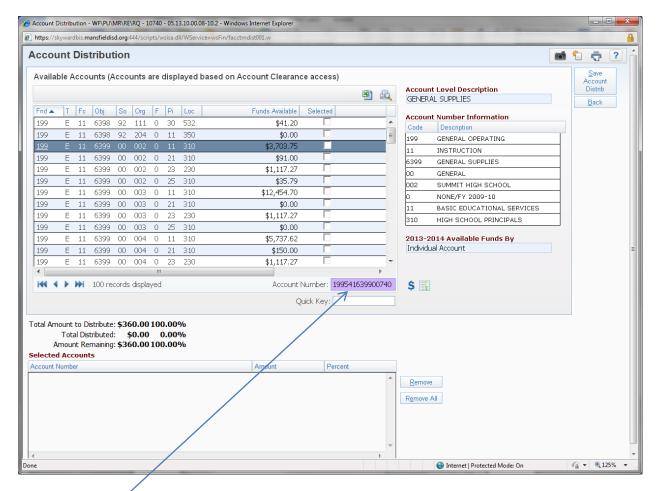

Type the budget code into the box (you do not have to type it all) and then hit enter.

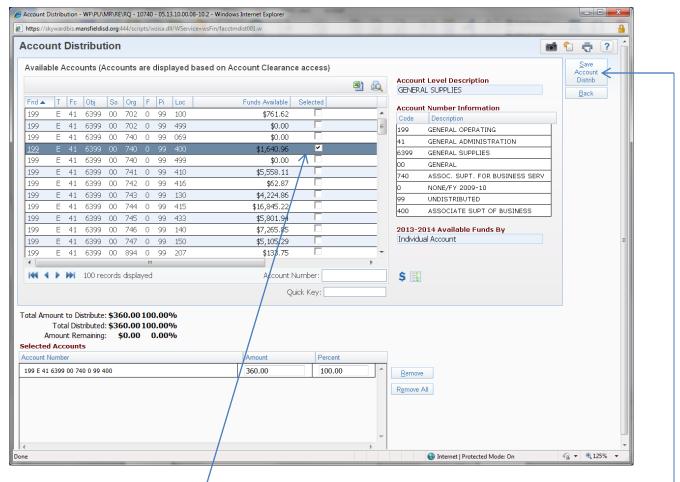

Use the mouse to place a checkmark once you have located the budget code.

Click Save Account Distrib. –

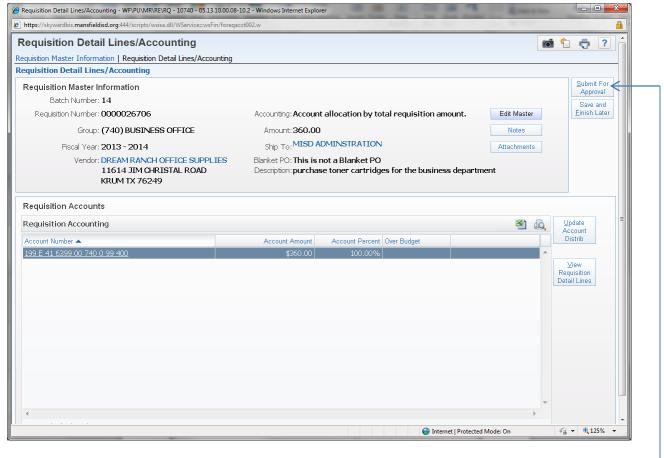

Click Submit For Approval.

Your requisition has now been submitted and will be routed through the approval process.

Once your requisition is approved, you will receive an email.

If you requested the purchase order to be returned to you, then it will be sent to you via interoffice mail. It will be your responsibility to get the purchase order to the vendor.

If you did not request the purchase order to be returned to you, then the purchasing department will send the purchase order to the vendor.

## How to Enter a Blanket Requisition/Purchase Order

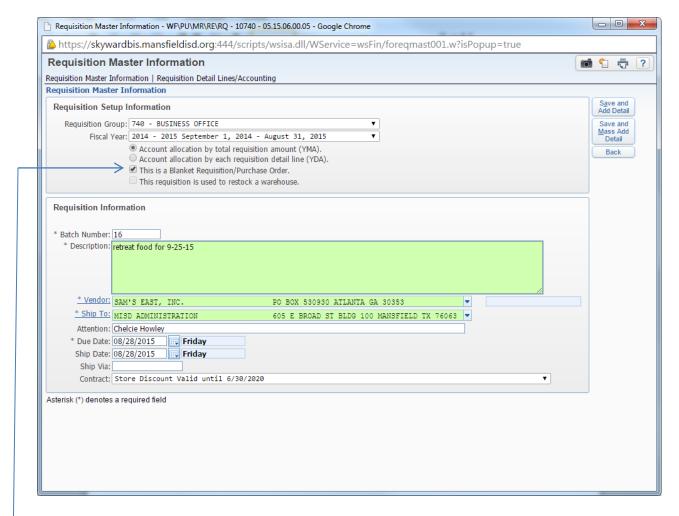

Follow all steps from above with this addition:

Click the box by "This is a Blanket Requisition/Purchase Order."

Save and Add Detail.

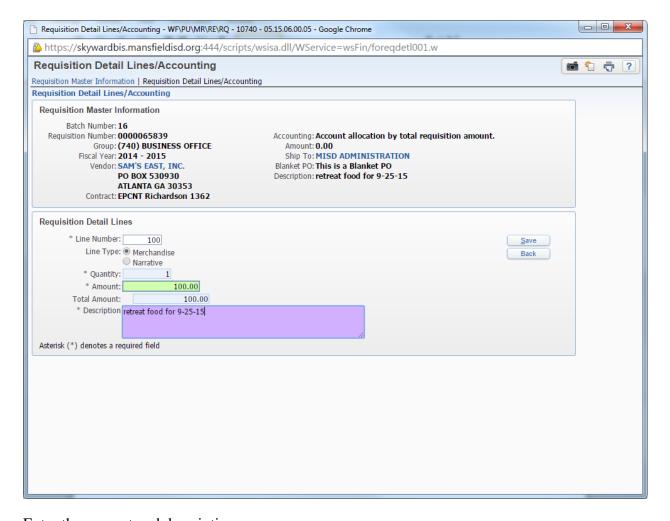

Enter the amount and description.

#### Click Save.

The rest of the steps are the same as above on How to Enter a Requisition. Make sure you ask for this purchase order to come back to you.

## **Unapproved Vendor Requisition Instructions**

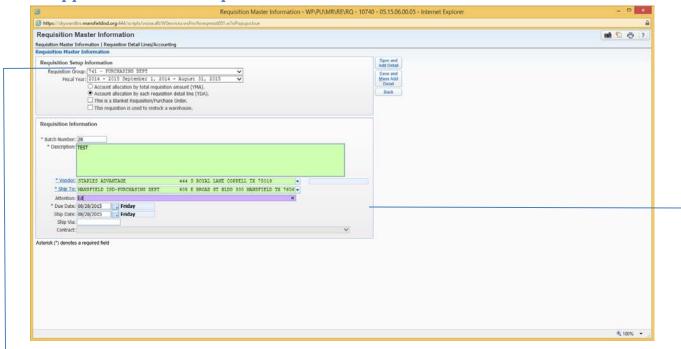

If you are using an unapproved vendor, you must first talk to the purchasing department. Once the purchasing department has approved the use of the unapproved vendor, you must enter the Requisition as YDA and enter each line item separately on the Requisition.

Any vendor without a Contract listed under the contract tab will be considered an unapproved vendor.

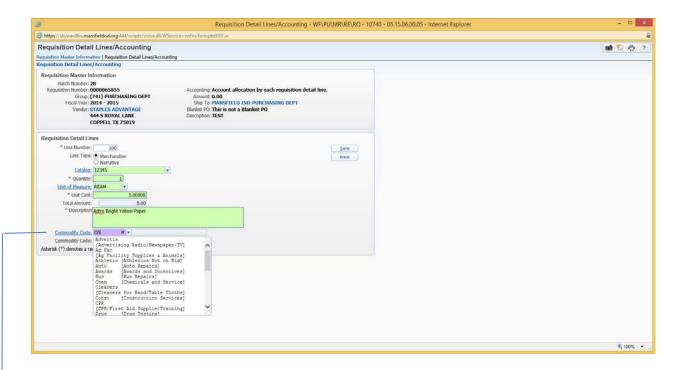

Enter item information and select the appropriate commodity code for each line item purchased from an unapproved vendor. Call the purchasing department if you need help with the commodity codes. If the commodity codes are not entered, then the purchase order will be denied.

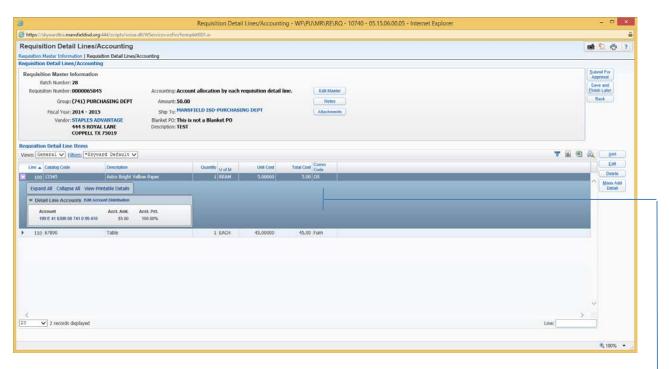

Once the line items and commodity codes are selected you should see the commodity code on each line.

#### **Informational Items:**

Purchase Order Changes: please contact Pam Fennell or Ed Harper

Closing out PO's: When you know that you will not be using a PO any longer, please write on your paperwork that is set to Accounts Payable to Close.

Furniture and Toners: cannot be purchased from Matthews Office Supply

Dream Ranch (Toner Vendor): for questions please contact: <a href="mailto:sheri@dreamranchtx.com">sheri@dreamranchtx.com</a>

Copier Moves: Please contact the purchasing department for copier moves to another building and that involve stairs. The campus is allowed to move copiers within their building so long as no stairs are involved. You must make sure that there is a data drop and electricity available. If after the move you have connection issues please contact the Technology Help Desk or Kim Pollard.

Vendors on Campus: If you have vendors who are going to be on your campus and around students, they must have FC Background Checks completed. If they have gone thru the process, they should have a current Blue Badge showing that they passed the background check. (Bounce House Vendors, Dunk Tank Vendors, etc.) Contact Purchasing if you have any questions. Any vendor without a Blue Badge must be escorted by campus personnel while on campus.

Catering Vendors: If you have a catering vendor who is not on the approved vendor list, please have them go to the Purchasing Web Page and register and fill out the Bid for Catering.

Fundraiser Vendors: If you have a catering vendor who is not on the approved vendor list, please have them go to the Purchasing Web Page and register and fill out the Bid for Fundraisers.

Commodity Codes: See list below.

<u>Commodity Code</u> <u>Short Description</u> <u>Long Description</u>

Accompanist Accompanist

Advertis Advertising Advertising Radio/Newspaper/TV
Ag Fac Ag Facility Ag Facility Supplies & Animals

Athletic Athletics Athletics Not on Bid

Auto Repairs Auto Repairs

Awards Awards Awards and Incentives
Banner Banner/Flags Banners and Flags

Bus Bus Repairs Bus Repairs
Certific Certifications Certifications

Chem Chemicals Chemicals and Service

Cleaners Cleaners Cleaners for Band/Table Cloths

Clinicians Clinicians

Color Guard Tec Color Guard Tech
Const Construction Construction Services

CPR CPR & First Aid CPR/First Aid Supplie/Training

Drug Test Drug Testing
E-rental Equip Rental Equipment Rental

ElevatorElevatorElevator Repair/InspectionF-TripsField TripsField Trips for StudentsFac-CSFacilities ContFacilities Contracted Service

Fac-Supp Facilities Supp Facilities Supplies
Fence Fence/Supplies Fencing and Supplies
Fine Art Fine Arts Suppl Fine Arts Supplies/Service
Fire Fire Alarm Fire Alarm Service/Repair
Floor Flooring Flooring Supplies/Service

Food & Catering Food & Catering

Fuel Fuel Fuel - Propane/Gas/Etc.

Fund Fundraisers Fundraisers

Furn
Gas
Bottled Gas
Bottled Gases for Welding
GCS
Grounds
Generator
Generator
General Merchan
General Merchandise Retail

Grad Graduation Graduation Supplies
Grounds Ground Supplies Grounds Supplies
Health Health & Safety Health & Safety

Health CHealth CareHealth Care ProfessionalHVACHVAC ServiceHVAC Service & SuppliesICInd ContractorIndependent ContractorsIDID MachineID Machine & Supplies

Ins Insurance Insurance

Ins Aids Instruction Aid Instructional Aids

Commodity CodeShort DescriptionLong DescriptionInspectInspectionsInspections Auto/BusInstCSInst Cont ServiInst Contracted ServicesKitchenKitchen EquipmeKitchen Equipment & Supplies

Library Books Library Books

Magazine Subscr Magazine Subscriptions

Maint Contracte Maintenance Contracted Service

Master Class Master Class

MCS Miscellaneous Miscellaneous Contract Service
Member Membership/Dues Membership and/or Dues
Notary Supplies Notary Supplies & Registration
Oil Oil & Petroleum Oil & Petroleum Products

OS Office Supplies Office Supplies
P Bldg Portable Build Portable Buildings

PCS Prof Cont Servi Professional Contract Service

Pest Pest Control Pest Control Services

Phone Phone Phone & WiFi
Piano Piano Tuning Piano Tuning

Play Play Ground Play Ground Equipment
Plumbing Plumbing Sup Plumbing Supplies

Police Dept Police Dept Supplies & Service

Postage Postage & Ship Postage & Shipping **Printing Servic Printing Services** Print **Reading Materials** Reading Materia Reading Registra Registrations Registrations and Fees Rental Rental **Rental of Facilities** Rental-E Rental of Equipment Rental Equipmen Rental-V Rental Vehicles Rental of Vehicles

ROTC ROTC Uniforms ROTC Uniforms & Supplies

Royaltie Royalties Music Royalties Music
Ship Shipping Shipping Servcies

Sign Signs Signs

Software Software Technology Software

Speakers Speakers/Author Speakers/Authors/Presenters

Striping Striping Parkin Striping Parking Lots
T-shirt T-Shirt T-Shirt Custom Printed
Tech Technology Technology Equipment
TechCS Tech Cont Servi Tech Contracted Services
Temp Temp Service Temporary Services
Tolls Toll Charges Tollway Charges

Tolls Toll Charges Tollway Charges
Training Trainings Trainings and Conferences

Trans Transportation Transportation Supplies
Trans-CS Trans Cont Serv Transportation Contract Srvc

| <b>Commodity Code</b> | <b>Short Description</b> | Long Description                     |
|-----------------------|--------------------------|--------------------------------------|
| Tree                  | Tree Trim                | Tree Trimming Services               |
| Trvl                  | Travel                   | Travel Services                      |
| TXT                   | Textbooks                | Textbooks                            |
| Uniform               | Uniforms & Shoe          | Uniforms & Shoes for CNS             |
| Vend                  | Vending Service          | Vending Service                      |
| Vet                   | Veterinarian             | Veterinarian Services                |
| Vocation              | Vocational Educ          | <b>Vocational Education Supplies</b> |
| Wash                  | Wash & Detail            | Wash & Detail District Vehicle       |
| Wrecker               | Wrecker Service          | Wrecker Services                     |

## How to Enter an Inventory (Warehouse) Requisition

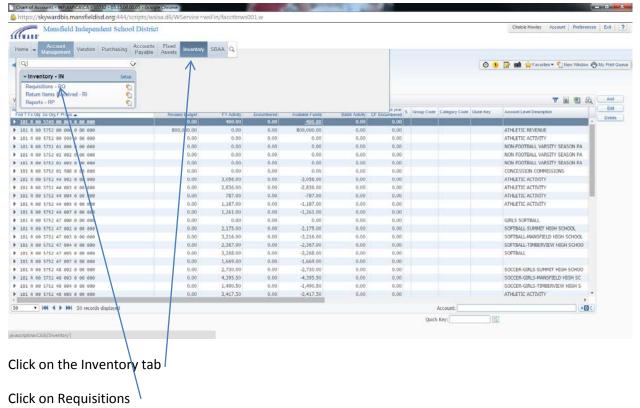

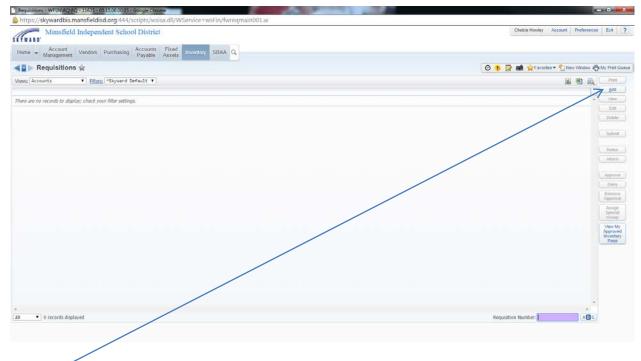

#### Click Add

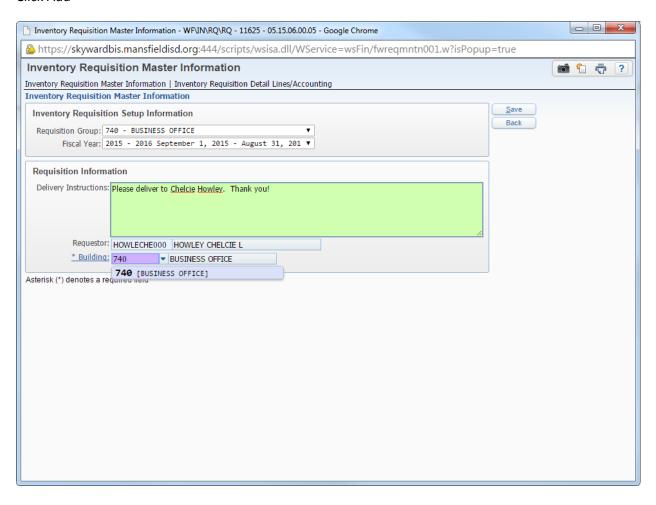

Change the Requisition Group to your department/campus

Make sure you are in the correct fiscal year

Make any notes regarding delivery instructions (see example print screen)

Select the correct building for delivery

#### Click Save

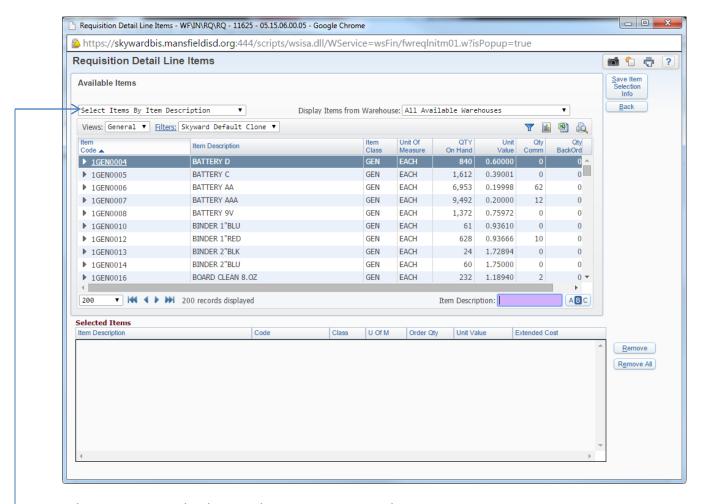

Select your items either by item description or item code

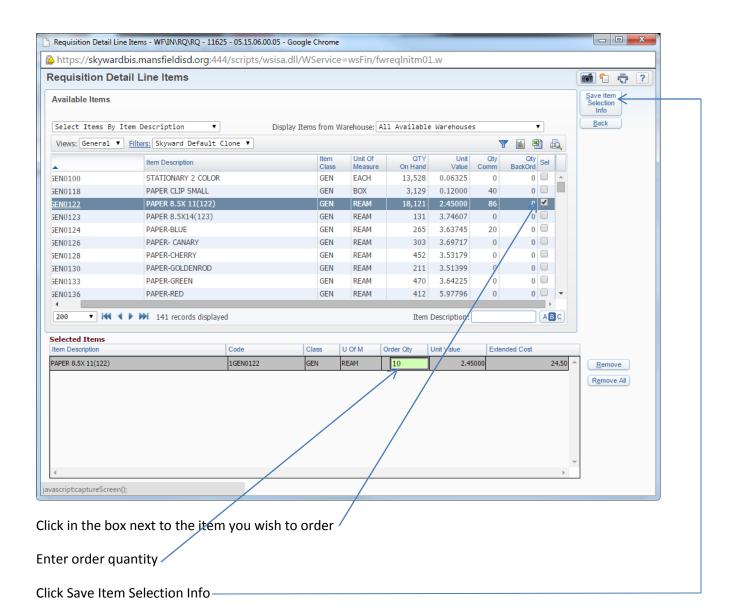

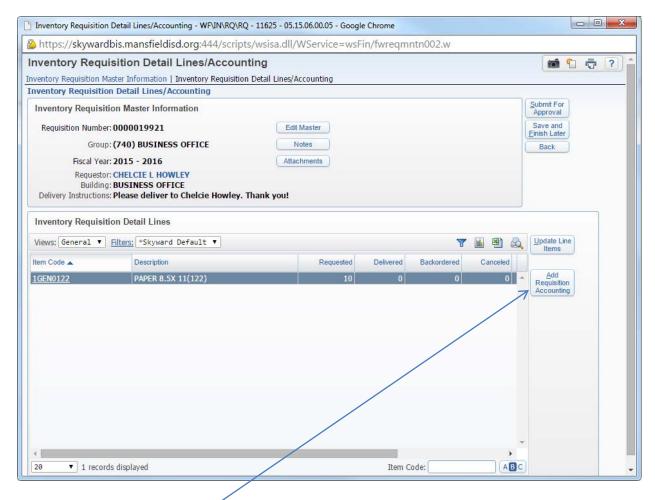

Click Add Requisition Accounting

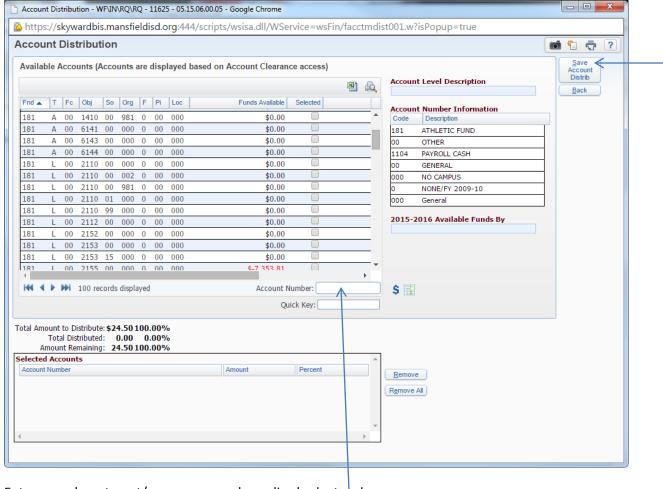

Enter your department/campus general supplies budget code

Click Save Account Distrib-

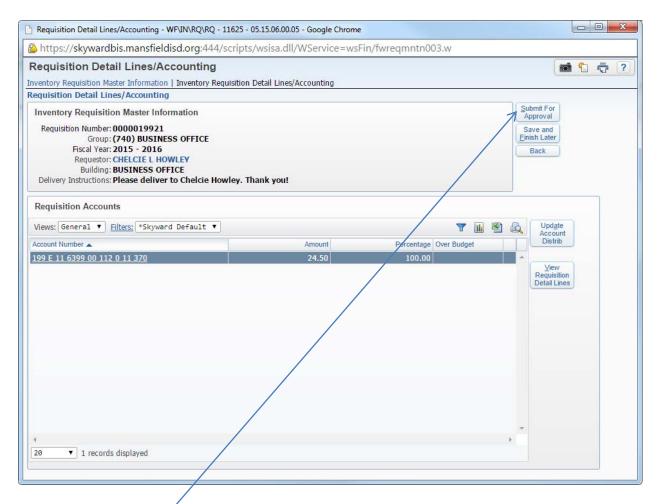

Click Submit for Approval

## **How to Enter a Check Request** (ONLY FOR TRAVEL)

- 1. Click PURCHASING TAB
- 2. Click REQUISITIONS
- 3. Click ADD
- 4. Select your appropriate CR PO GROUP...Group number will be a 400 series for campuses and a 500 series for department
- 5. Edit your BATCH NUMBER to include CR in front of the defaulted number
- 6. Complete requisition entry
- 7. Print out a copy of the requisition (once it is approved) and send it to A/P along with any back-up. For example, the travel reimbursement form, receipts, etc.
- 8. REMINDER: If the check number starts with 121, then is was sent ACH.

#### Receiving on a Purchase Order

To receive you can either "Receive All" or receive individual quantities. If you click to "Receive All," then please make sure you have everything and that nothing in your order is damaged.

- 1. Click on PURCHASING TAB
- 2. Click on Receiving
- 3. Click ADD

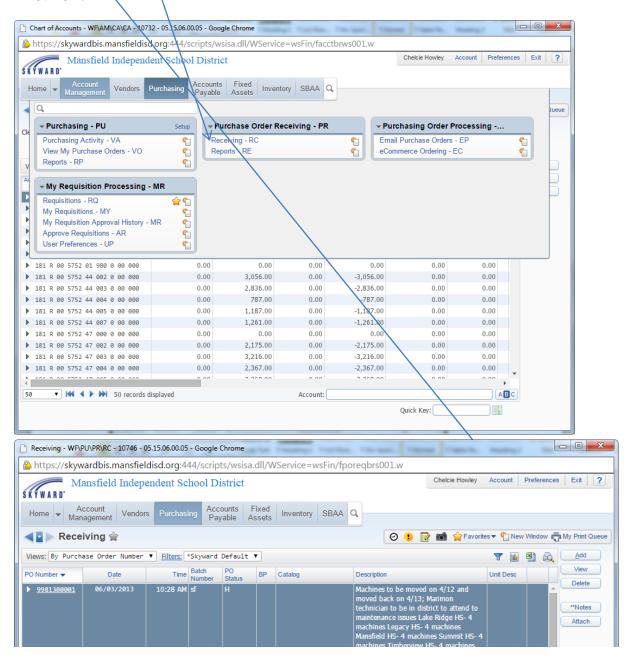

4. Enter your PURCHASE ORDER NUMBER

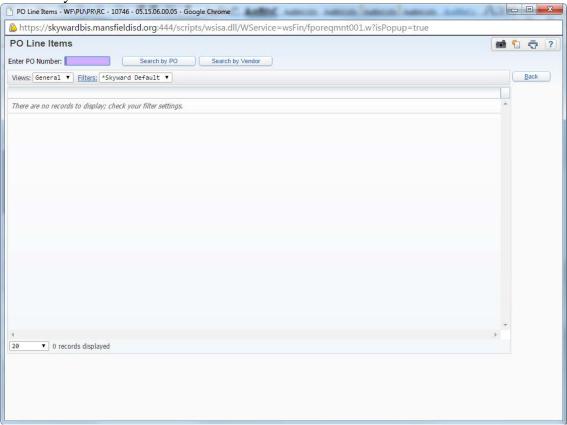

- 5. Click Enter
- 6. Enter the Amount Received this will either be an amount or a quantity
- 7. Enter any comments (such as the invoice number)
- 8. Click SAVE

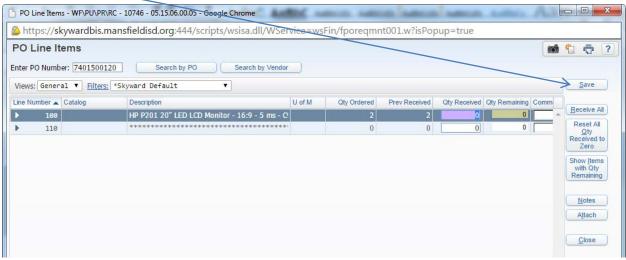

9. Send any invoices to accounts payable

## **Purchase Order Receiving Reports**

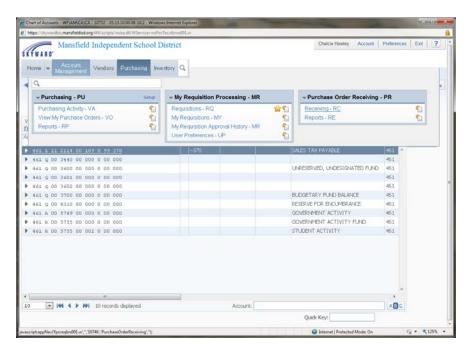

#### Click on Purchasing

Click on Reports under Purchase Order Receiving

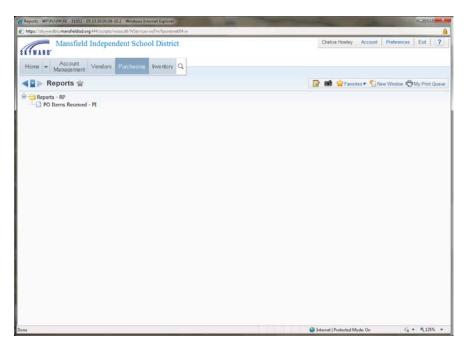

Click on PO Items Received

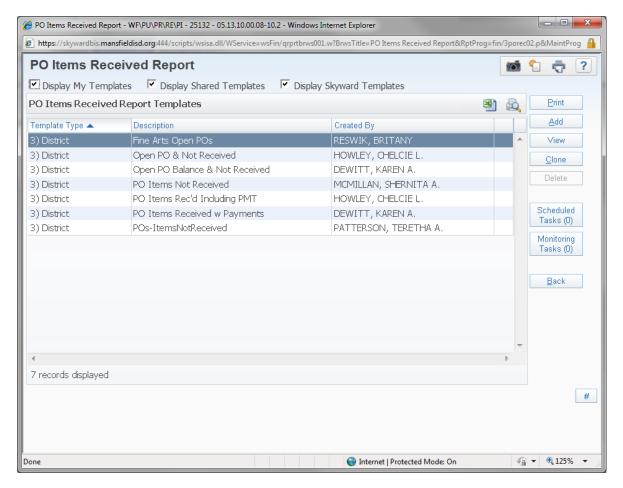

Click Add

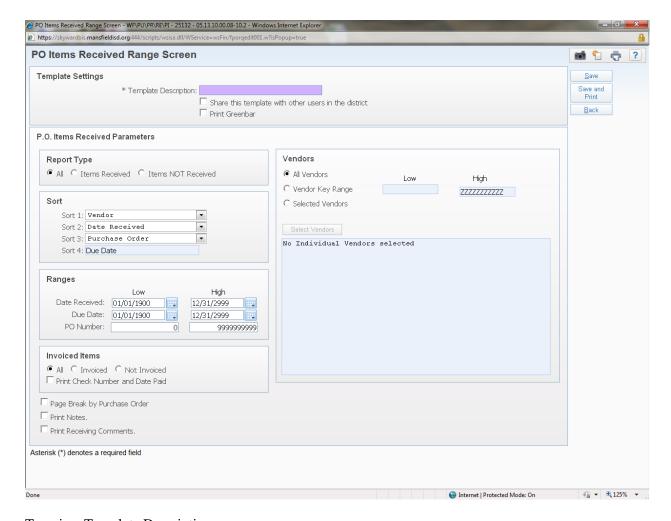

Type in a Template Description

You can choose if you want to share your template with other users in the district

You can choose is you want greenbar as well

Under Report Type, choose if you want items received, items not received, or both.

Under Ranges, type your PO numbers low and high – the first three digits are your organization number and the next two is the year

At the bottom left, choose if you want your report to page break by purchase order, print notes, or print receiving comments.

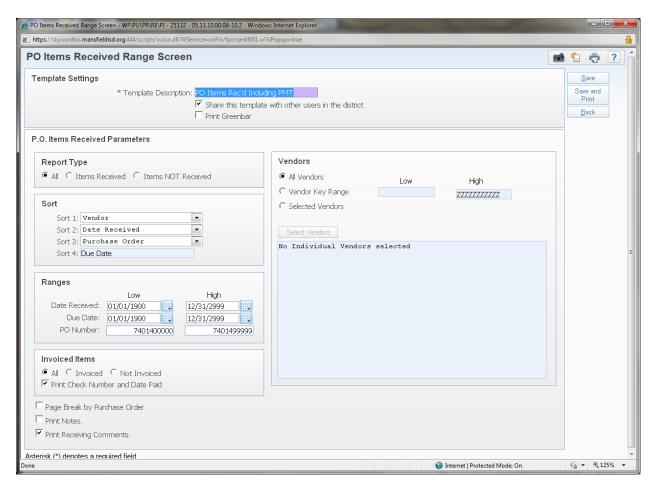

Above is a print screen of Chelcie Howley's report that is set to show all purchase orders whether received or not received that has payment

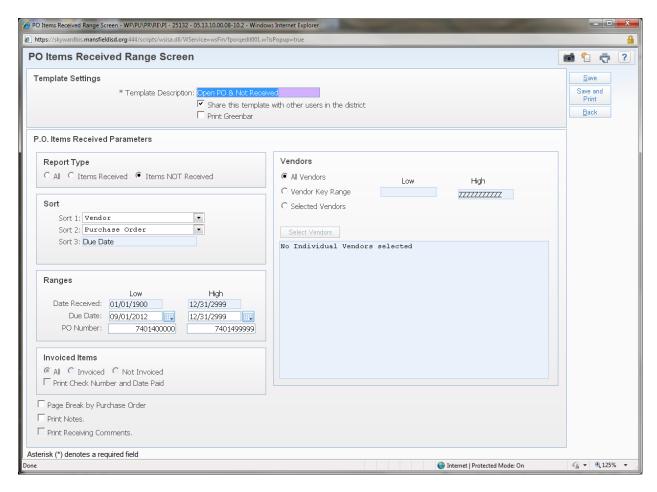

Above is a print screen of Chelcie Howley's report showing purchase orders that have not been received on

## **Accounts Payable**

## How to pay an invoice from a blanket PO

- 1. Purchasing
- 2. Receiving
- 3. Add
- 4. Enter PO#
- 5. Enter Dollar Amount
- 6. Send the receipt/invoice to accounts payable with PO# clearly written

## How to lookup PO/Invoices that have been paid

Click Vendor Tab

Click Vendor Profile

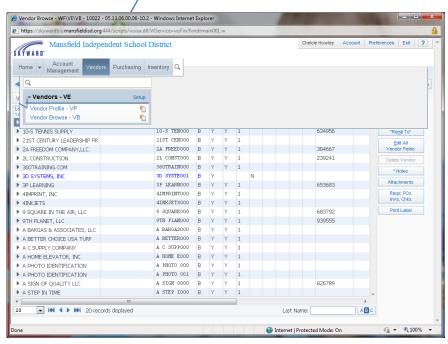

Type the Vendor in the box.

Listed on the left side: Click on AP Invoices – can sort by Inv. # or PO # under Views. (Also clicking on the arrow next to Inv. # or PO # under Views will sort by numbers low to high or high to low)

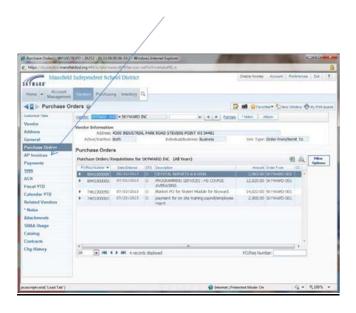

Clicking on the Arrow next to the PO # will give you payment info (check number, check date, etc.) by expanding all

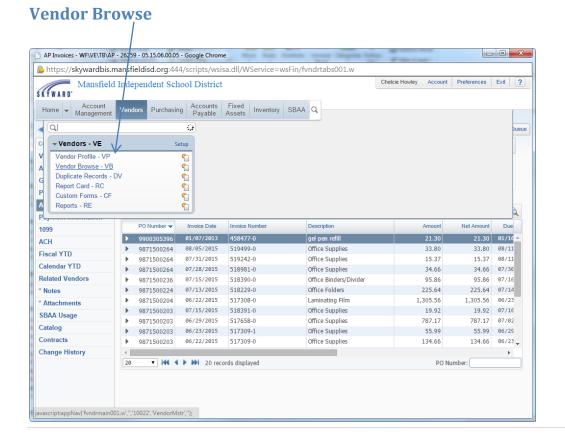

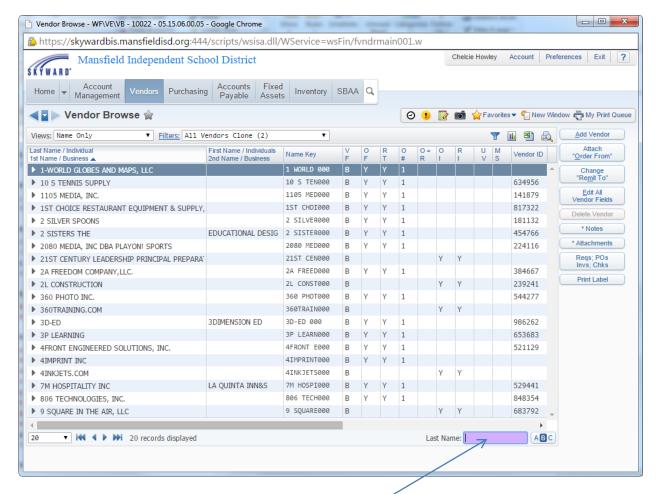

Type in the vendor name or part of it in the last name box

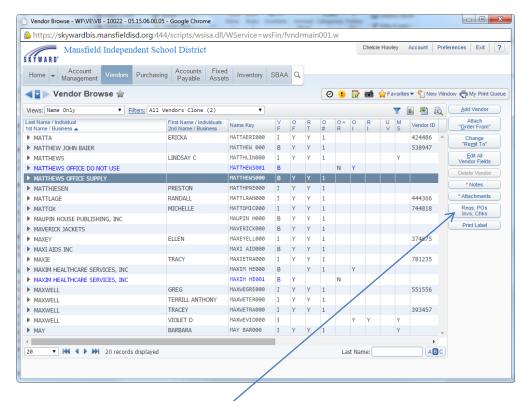

Click on Reqs, POs, Invs, Chks

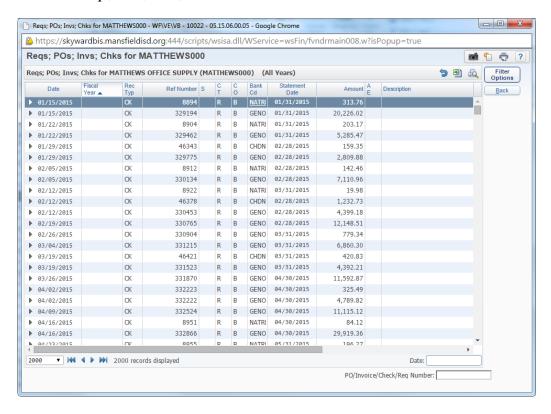

Type in your PO number

## **View My Purchase Orders**

1. Click on the Purchasing Tab

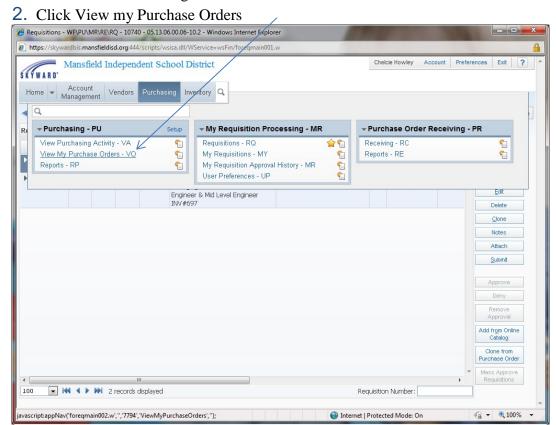

- 3. Click on arrow (on left hand side) of the PO you need information on
- **4**. The Approvals, Receiving Records, PO Invoices, and PO Balance will be displayed

# **Budget**

## **Budget Transfer/Budget Amendment**

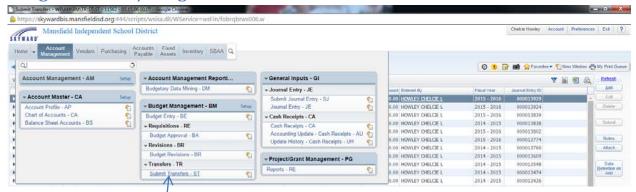

Click on Account Management

Click on Submit Transfers

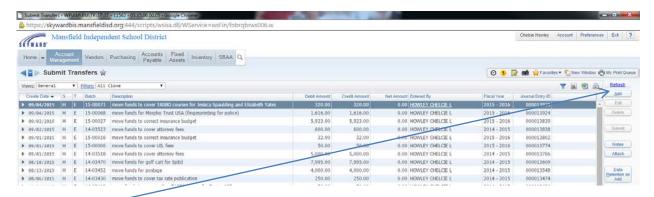

Click Add -

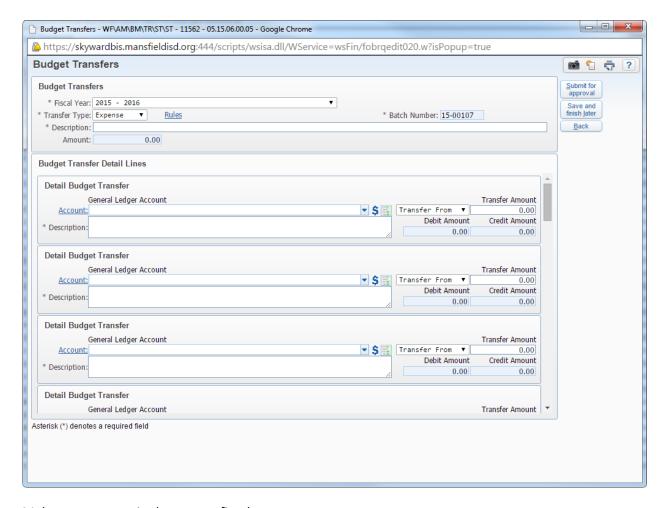

Make sure you are in the correct fiscal year

### Enter a description

Enter the account you are transferring funds from, then the amount (copy the description from the top)

Enter the account you are transferring funds into, then the amount (copy the description from the top)

### NOTE ON BUDGET AMENDMENTS: You must put BUDGET AMENDMENT in all descriptions.

Budget amendments are taken to the board once a month. Please watch the calendar of deadlines for the budget amendment deadline each month.

Click Submit for approval. Transfers are only approved on Tuesdays and Thursdays starting at 3 p.m.

# **Over Budget Codes Report**

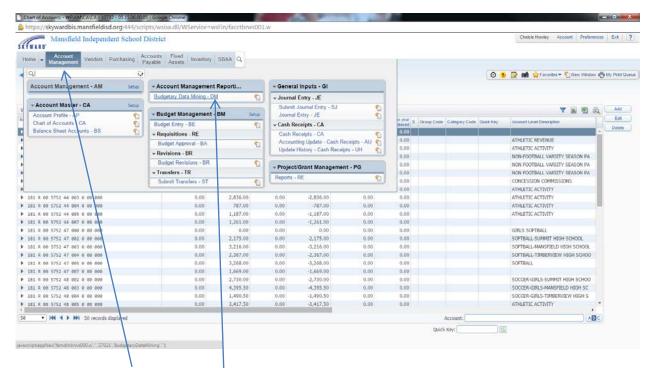

Click on Account Management

Click on Budgetary Data Mining

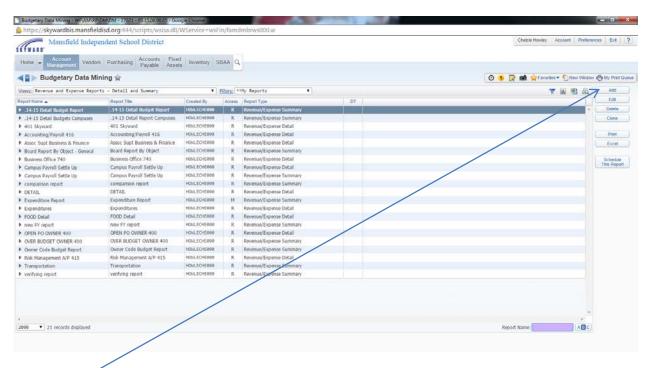

Click Add

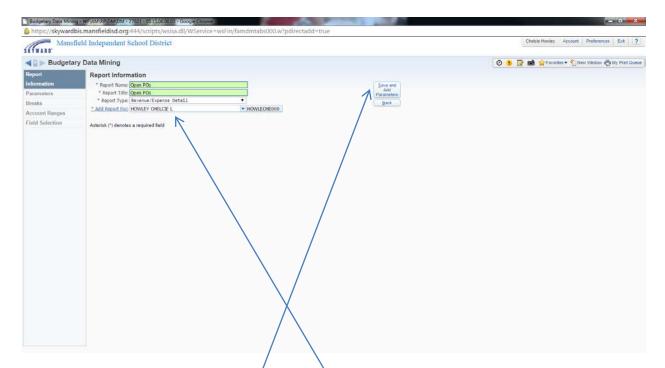

Enter the report name (it will copy to the report title)

Change the report type to Revenue Expense Detail

Click Save and Add Parameters

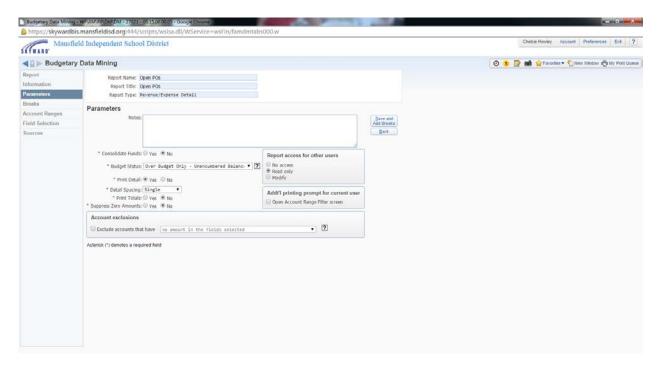

The budget status should state "over budget only – unencumbered balance"

Make sure report access for other users is set to read only

## Everything else should mirror the screen above

### Click Save and Add Breaks

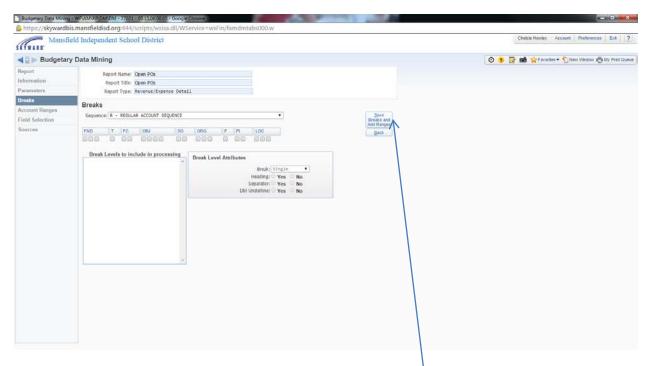

Click Save Breaks and Add Ranges (no need to put any breaks)

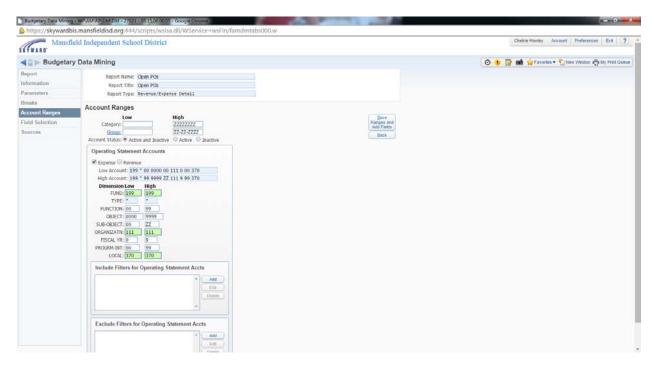

Enter the fund, organization, and owner that pertains to your location in low and high

Click Save Ranges and Add Fields

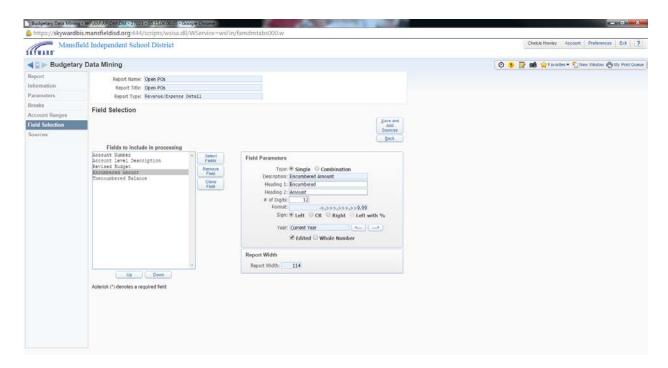

Click on Select Fields

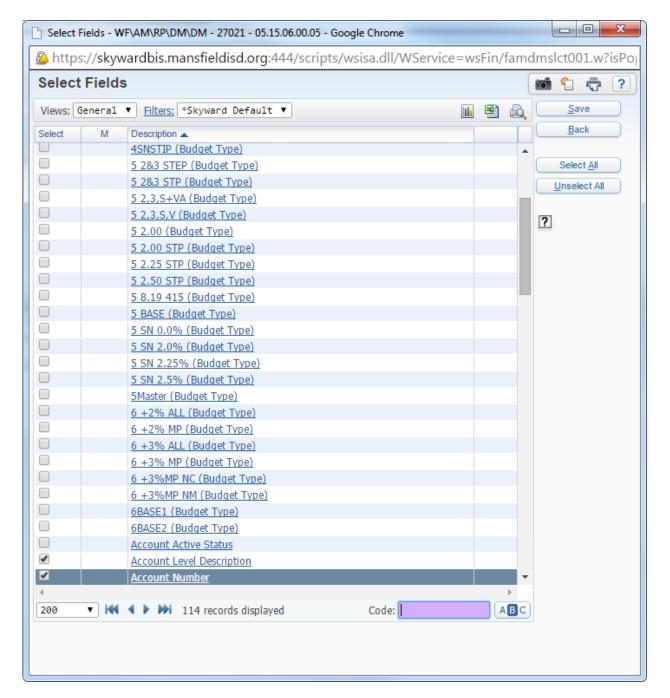

Select in the order: Account Number, Account Level Description, Original Budget, Revised Budget, Encumbered Amount, and Unencumbered Balance.

Click Save

Click Save and Add Sources

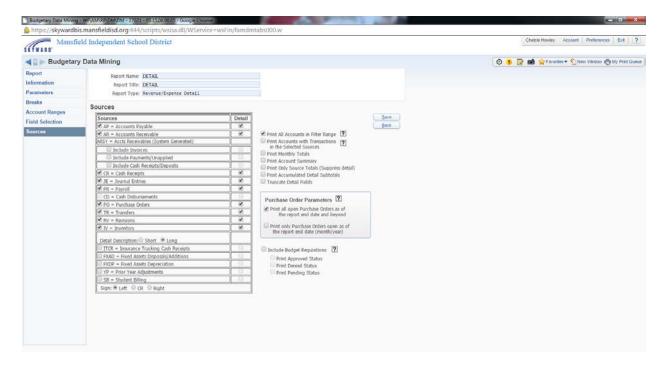

#### Click Save

### Click Print

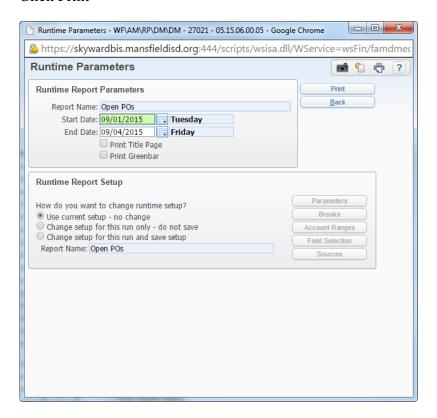

Start date will be the start date of the fiscal year and the end date will be the date you are running the report

### Click Print

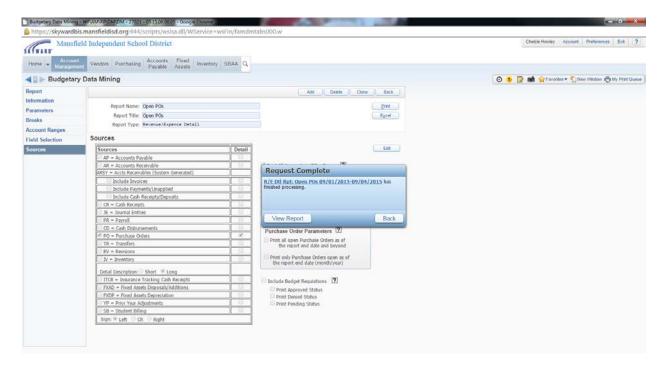

Click the link in blue or click View Report

The report will then be displayed

# **Skyward Revenue/Expense Summary Report Instructions**

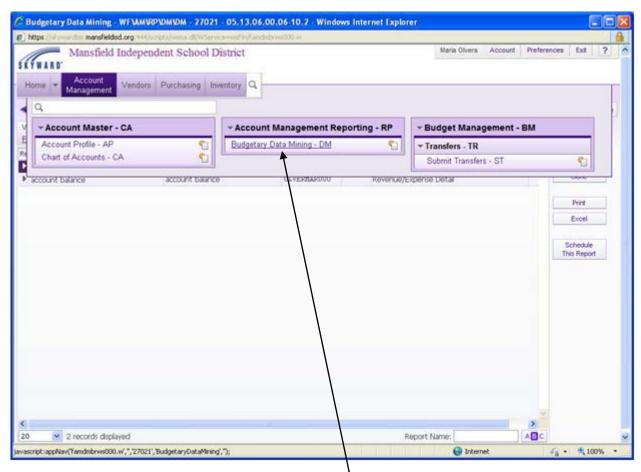

Click on Account Management, then Budgetary Data Mining.

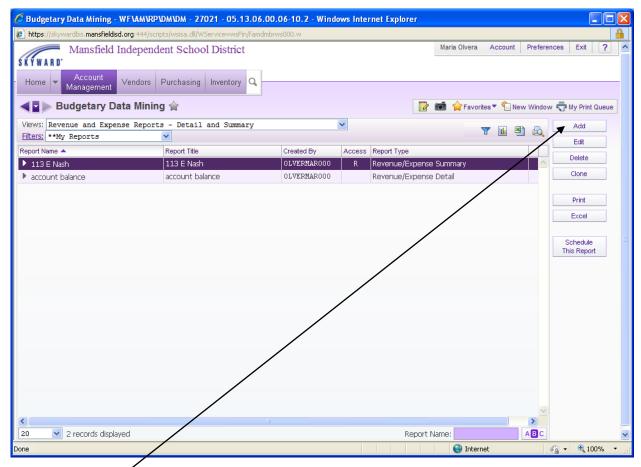

Then Click Add.

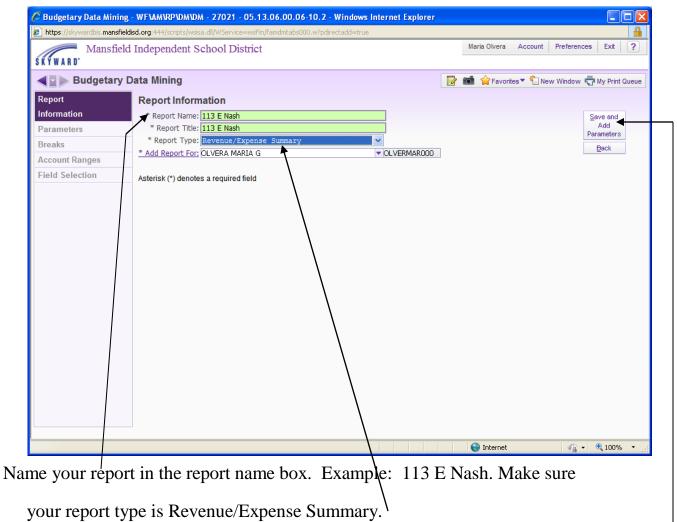

Click on Save and Add Parameters.

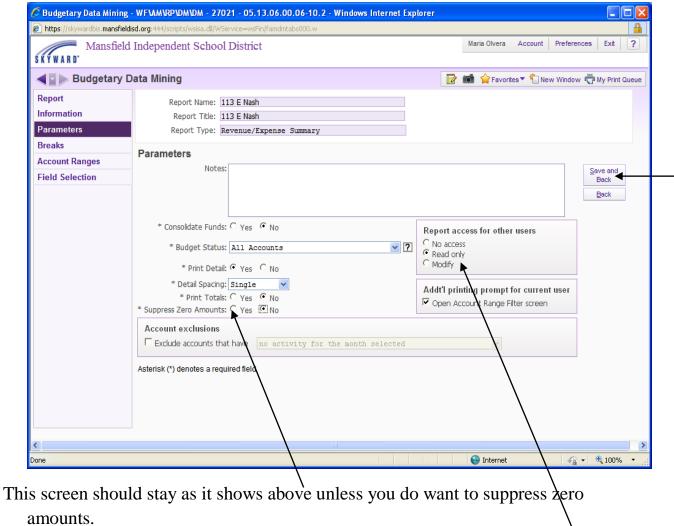

If you leave the report as modify, then other Skyward users can modify your report.

Click Save and Add Breaks.

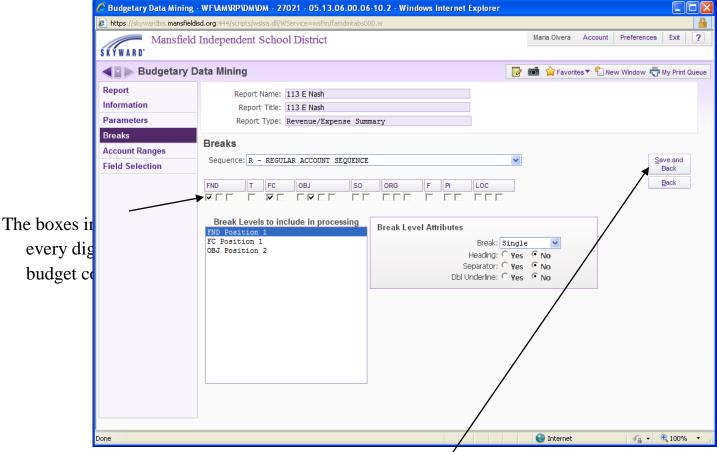

Place a checkmark in the boxes you prefer to have a total put on your report.

Click Save Breaks and Add Ranges.

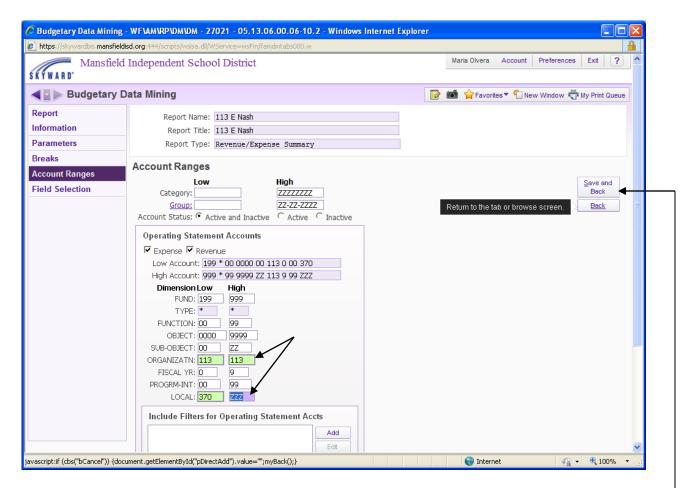

Once you have changed the budget codes to accommodate your budget, then click save ranges and add fields.

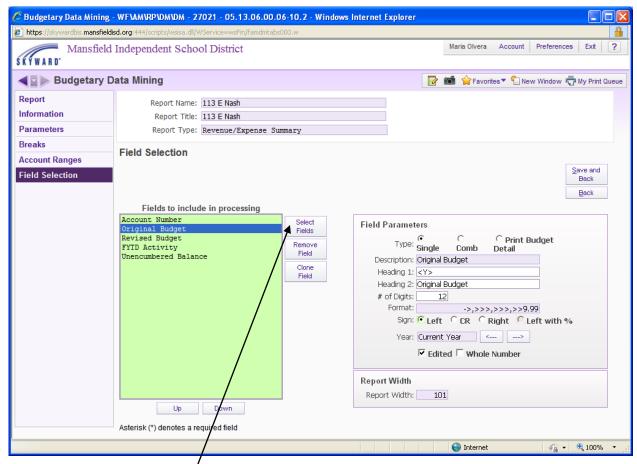

Click on Select Fields.

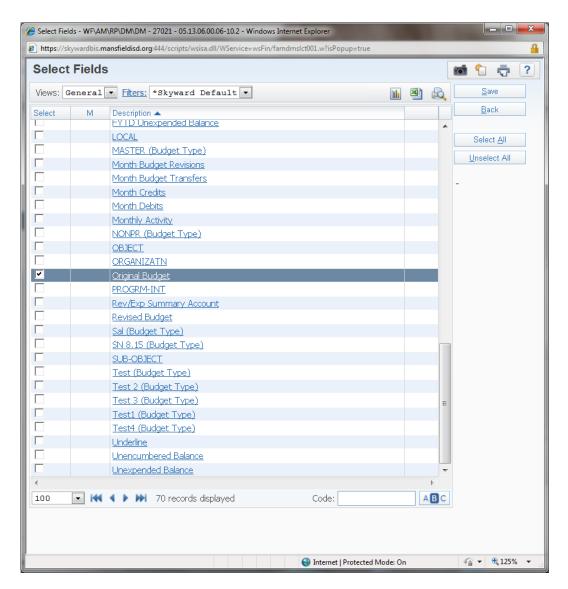

Click on the Fields that you prefer (example of the most commonly used ones are on the previous page).

You can click on the name of the field and it will give you a definition.

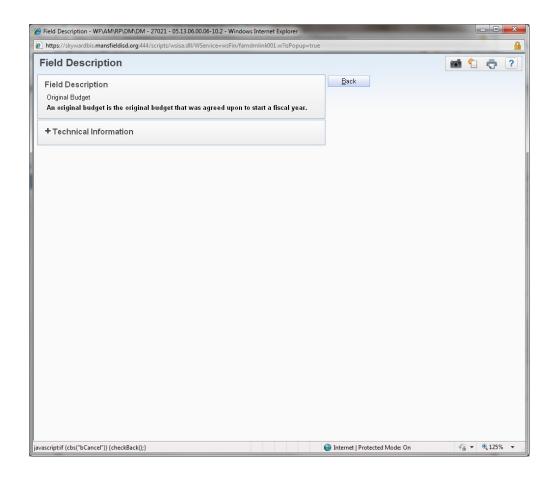

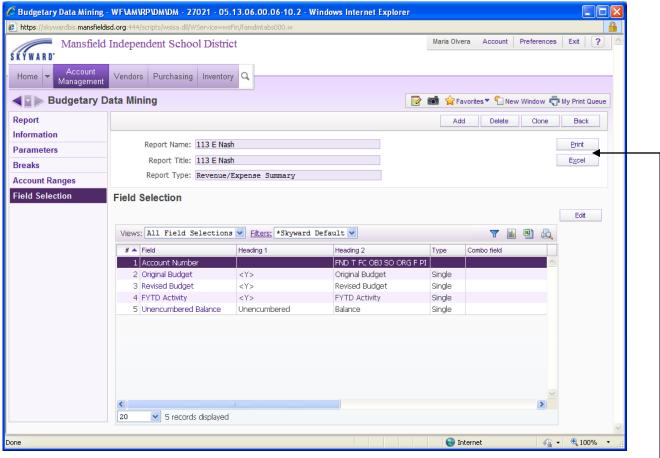

Click Print if you want the report in pdf or click Excel if you want it in a spreadsheet.

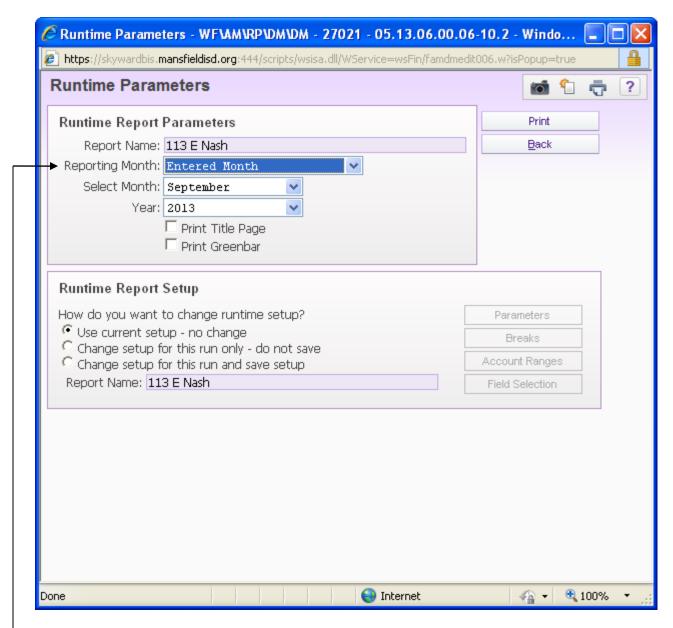

You will need to specify the reporting month, choices are:

- Current Month automatically changes for you
- Prior Month automatically changes for you
- Entered Month allows you to choose the month

# **Skyward Revenue/Expense Detail Report Instructions**

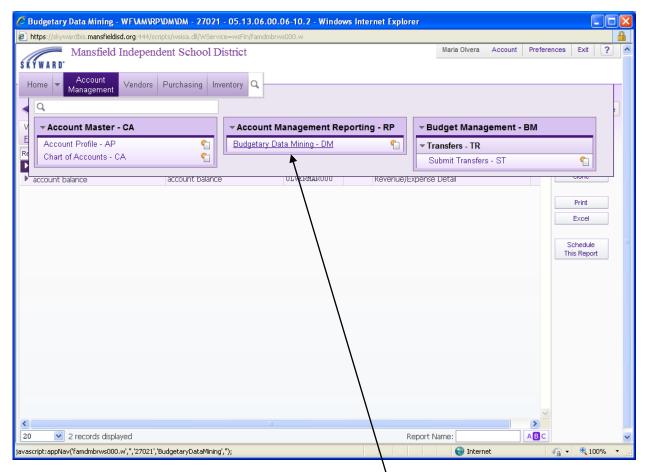

Click on Account Management, then Budgetary Data Mining.

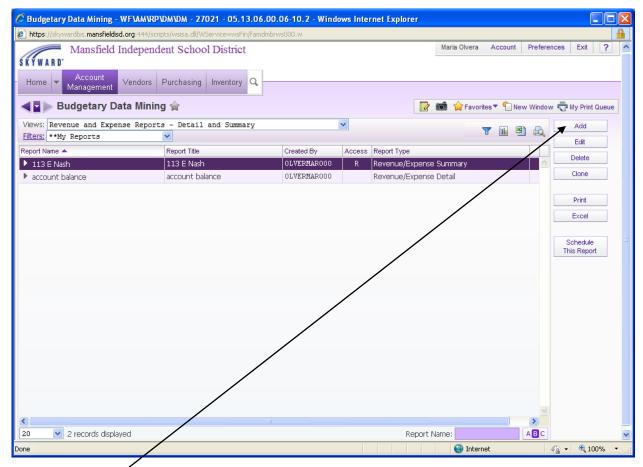

Then Click Add.

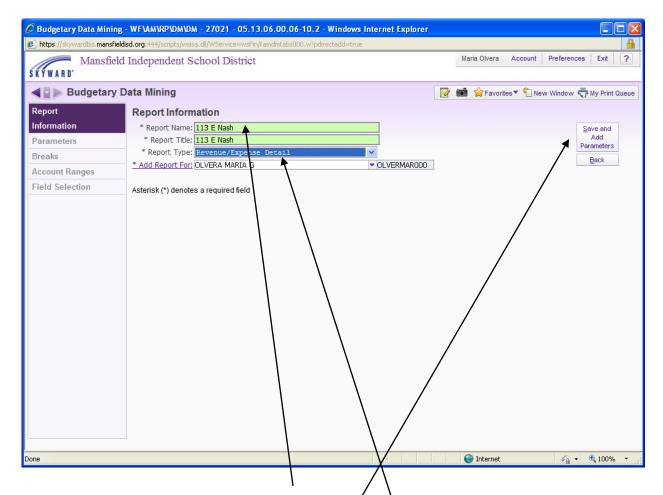

Name your report in the report name box. Example: \113 E Nash. Make sure your report type is Revenue/Expense Detail.

Click on Save and Add Parameters.

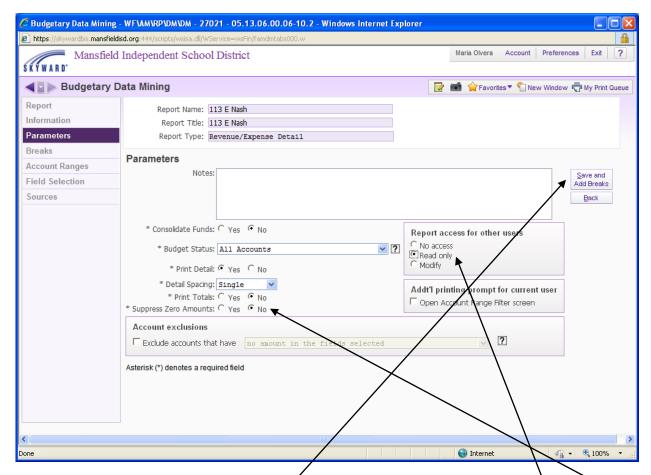

This screen should stay as it shows above unless you do want to suppress zero amounts.

If you leave the report as modify, then other Skyward users can modify your report.

Click Save and Add Breaks.

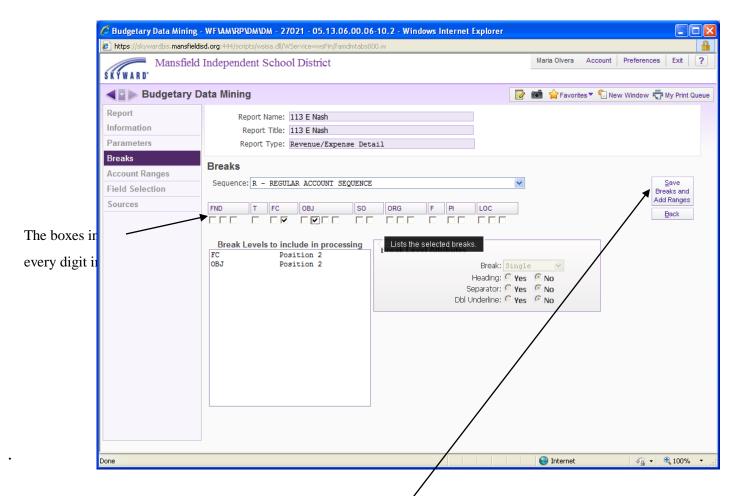

Place a checkmark in the boxes you prefer to have a total put on your report.

Click Save Breaks and Add Ranges.

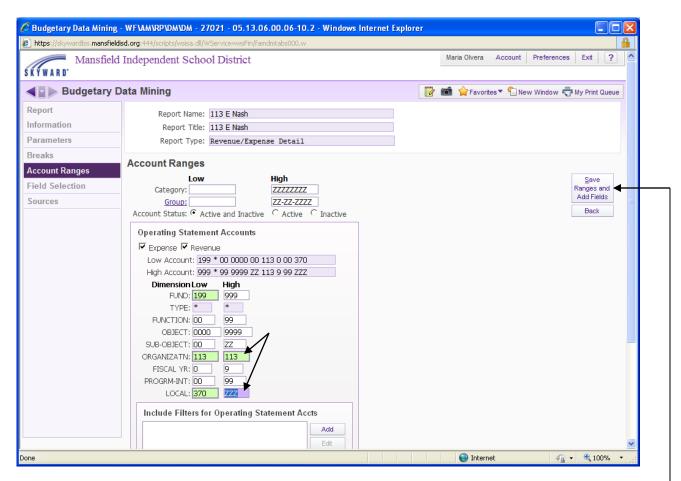

Once you have changed the budget codes to accommodate your budget, then click save ranges and add fields.

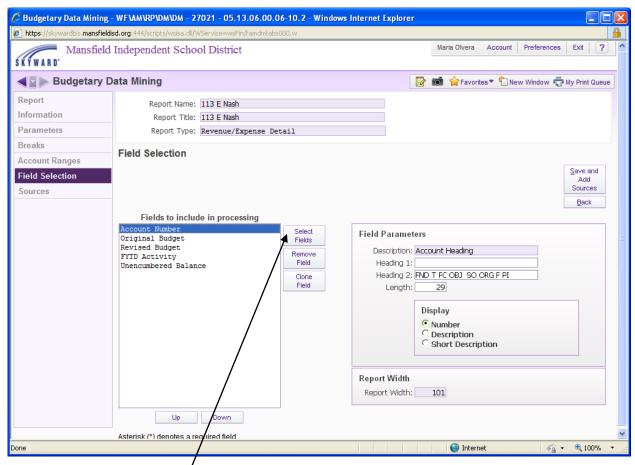

Click on Select Fields.

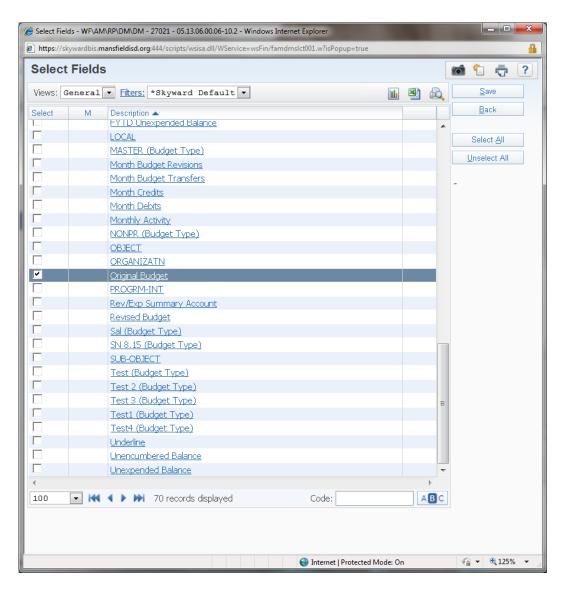

Click on the Fields that you prefer (example of the most commonly used ones are on the previous page).

You can click on the name of the field and it will give you a definition.

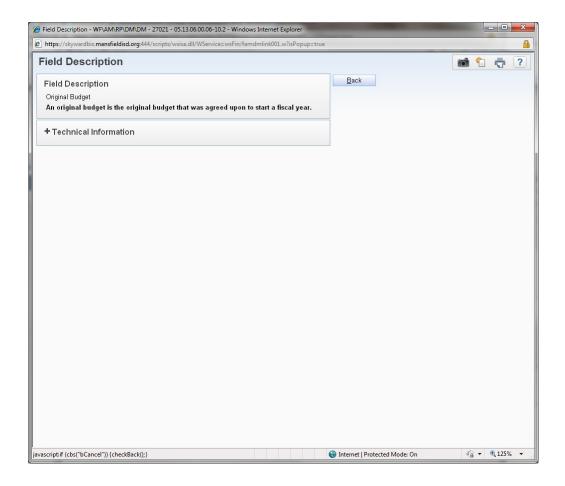

Click Save and Add Sources.

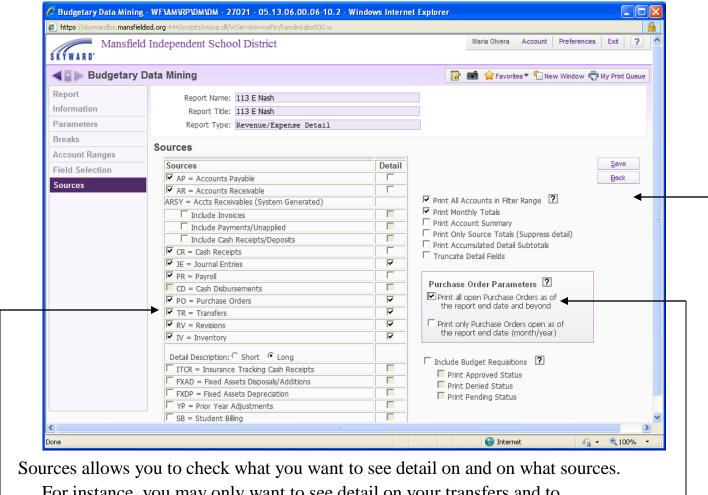

For instance, you may only want to see detail on your transfers and to

accomplish this make sure the source and detail box has a checkmark in it and
everything else would be left blank.

Make sure print all accounts in filter range is checked or some budget codes may get left out.

Under Purchase Order Parameters, you may want to see all the open purchase order you have in case you need to close any out to free up any tied up funds.

Click Save.

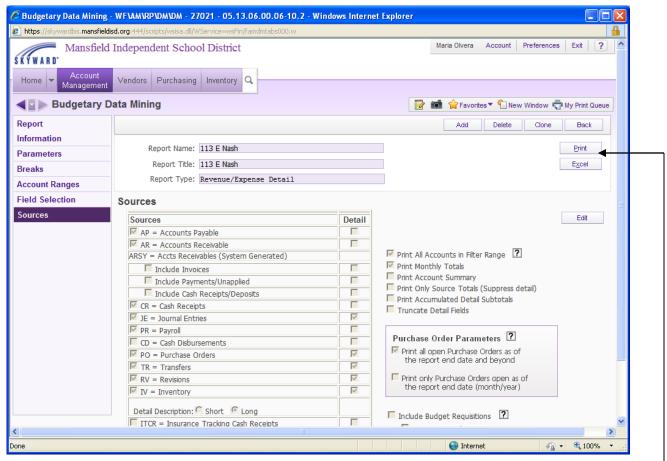

Click Print if you want the report in pdf or click Excel if you want it in a spreadsheet.

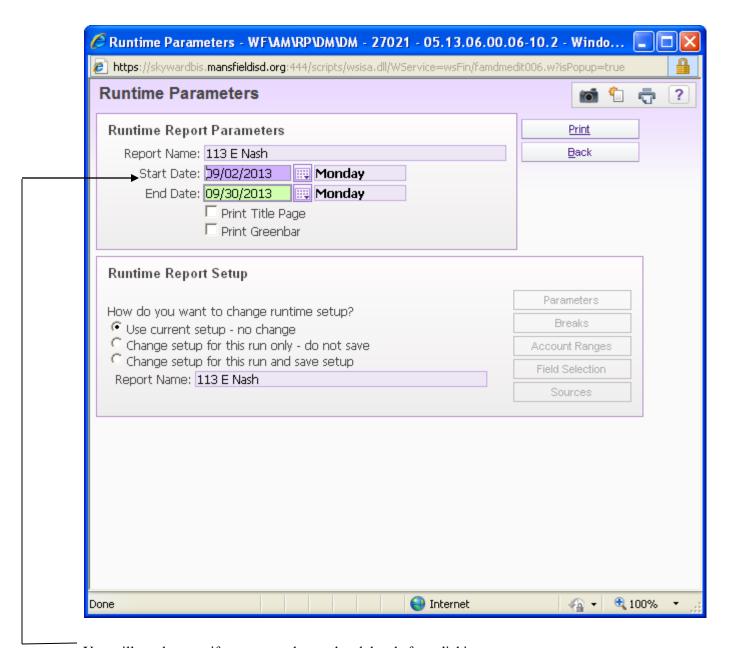

You will need to specify your start date and end date before clicking

# **Step By Step Instructions: Skyward Budget Entry**

1. Go to Account Management and select Budget Entry.

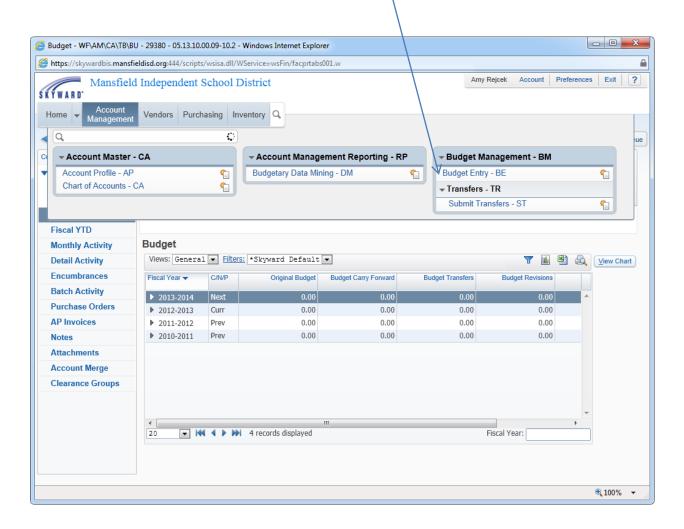

## 2. Select your Working Budget.

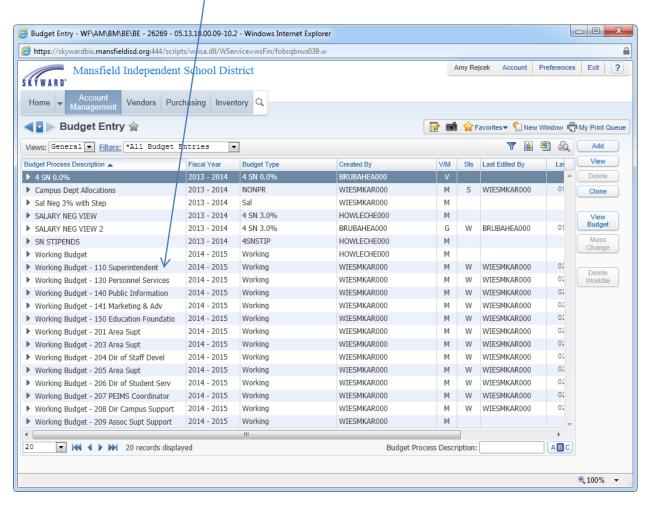

#### 3. Select Edit.

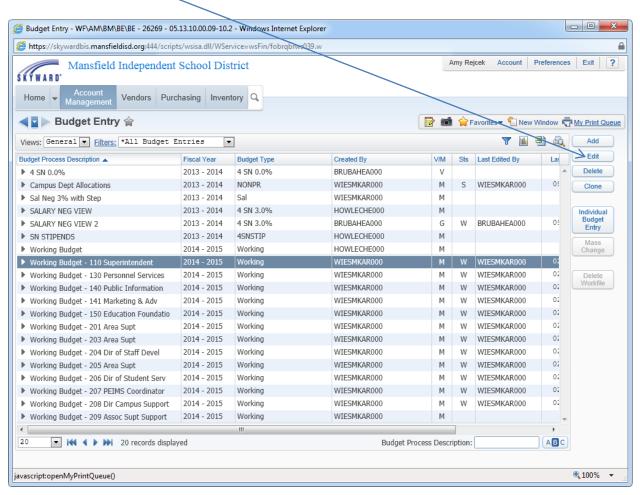

4. Select Individual Budget Entry.

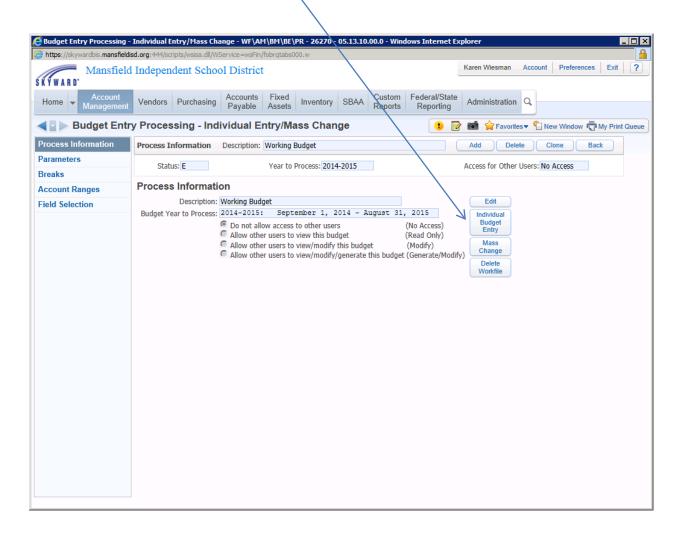

5. Your screen should resemble the screenshot below:

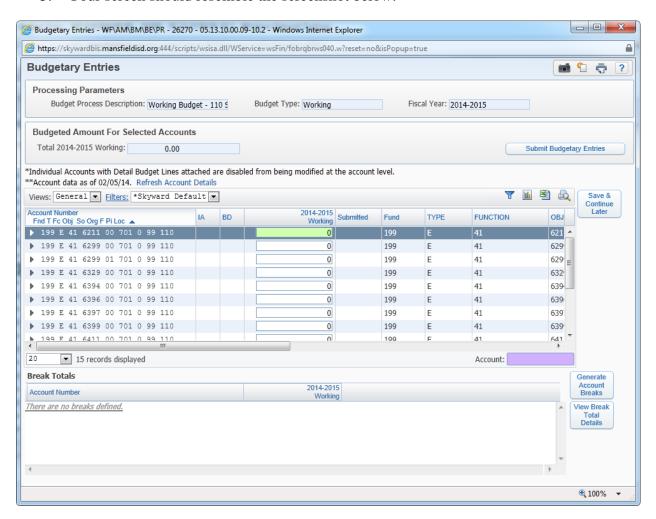

Your view should only include the accounts to which you have access. As you enter amounts for the account numbers, the total at the top will accumulate the budget amounts—<u>Do not go over your allocation!</u>

Each account number will be entered individually.

### 6. **OPTIONAL** (but recommended):

## **OPTIONAL** (but recommended):

**OPTIONAL** (but recommended): To add detailed information to your budget account, select the drop down arrow (similar to reviewing your requisitions)

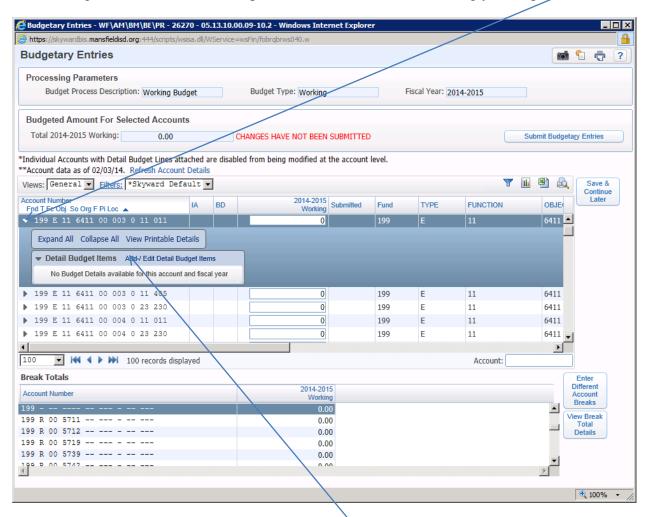

When the drop down menu appears, select "Add/Edit Detail Budget Items" under detail budget items.

7. An additional screen will pop up, and you may select "add" in order to provide detailed information on this particular account code:

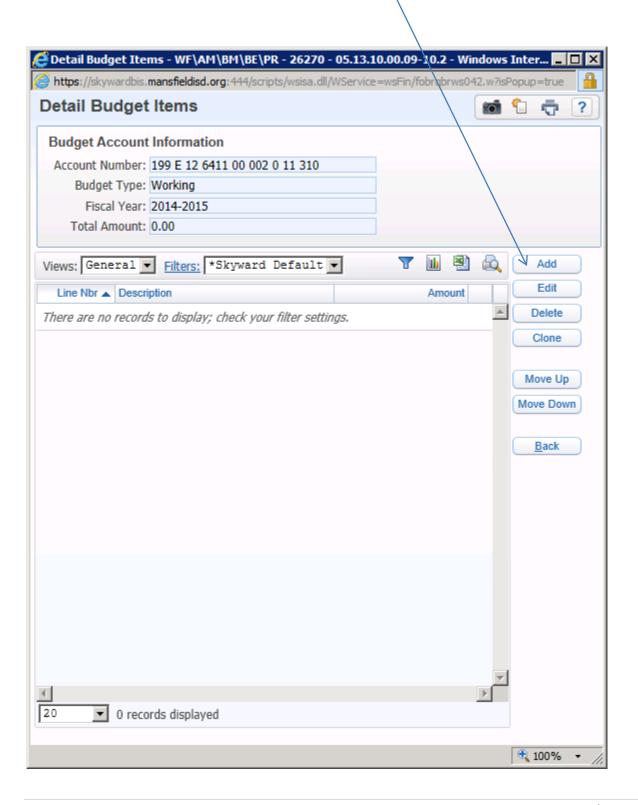

8. Enter information in the \*Description box.

Enter an Amount in the \*Amount Box.

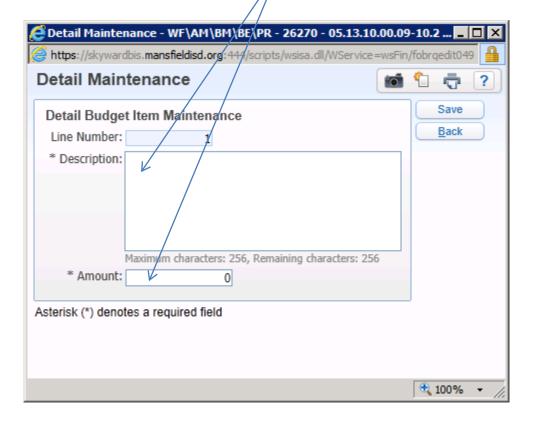

Select "save"

Select "back" when through entering details.

9. When through entering amounts, your allocation should match the total at the top of the Budgetary Entries screen:

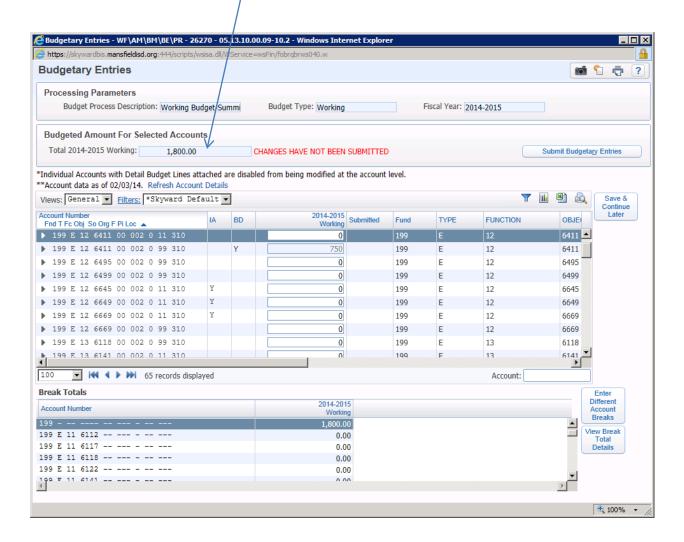

# **Business and Financial Services Office Staff**

### **Accounts Payable Department by Vendor**

Patsy Fellers 817-299-6308 #, A, B, C, D, E, F; Game Workers, Construction, Bond Heather Hess 817-299-6313 G, H, I, J; Travel, Mileage, Hotel, Activity Fund Checks

Beth Kirsch 817-299-6315 K, L, M, N, O, P, Q; Meal \$, Extended Play Deanna Brogden 817-299-6314 R, S, T, U, V, W, X, Y, Z; Utilities, Special Pays

### Accounting

Activity Accountant (Fundraisers, Sales Tax, Bank Reconciliations, etc.) Gisselle Rivera-Franco 817-299-6307

Susan Ebert
Tara Rockafellow

Marinda Bramlett

Jeannette Slack

Ryan Blodgett

**Budget Coordinator** (transfers, amendments, and request for budget code to be built)

Natasha Whetstone 817-299-6388

### **Business and Financial Services office**

Dr. Karen Wiesman

Chelcie Howley 817-299-6304 (Skyward Reports)

#### **Payroll**

Denise Miller

Jessica Spaulding

Lucy Dillard

Elizabeth Yates

Joves Dolliole

Kristen Mayer

### **Purchasing**

 Ed Harper
 817-299-6093

 Pam Fennell
 817-299-6092

 Dottie Morrow
 817-299-6094

#### **Risk Management**

Shelley Taylor 817-299-6330